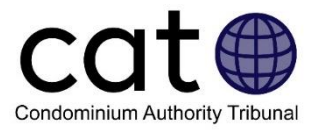

# **Préparation à l'étape 1 : Négociation Guide de l'utilisateur**

Ce guide est destiné aux utilisateurs du système de règlement des différends en ligne du Tribunal de l'autorité du secteur des condominiums (RDL-TASC). Il a pour objectif d'aider les utilisateurs à comprendre ce qu'ils devraient faire à l'étape 1 : Négociation et il fournit des conseils sur la façon d'utiliser le système RDL-TASC.

Remarque : Les images figurant dans ce guide peuvent être légèrement différentes de celles du système.

### Table des matières

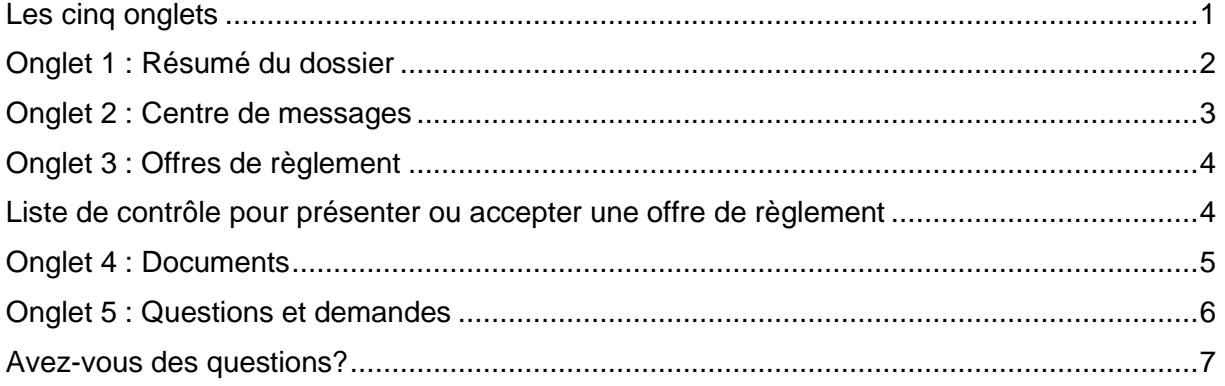

#### **But de l'étape 1 : Négociation**

À l'étape 1 : Négociation, les utilisateurs collaboreront pour résoudre les questions qui font l'objet du différend. Le système en ligne du Tribunal donne aux utilisateurs la possibilité d'échanger des offres de règlement, des messages et des documents afin de régler le différend.

### <span id="page-0-0"></span>Les cinq onglets

Une fois que vous vous êtes connecté au site Web de l'OOSC et que vous avez accédé à votre dossier dans le système RDL-TASC, vous verrez les cinq onglets du menu en haut de l'écran. Vous pouvez cliquer sur chacun des onglets pour y accéder. Vous trouverez de plus amples renseignements sur chacun des onglets dans les différentes sections de ce guide.

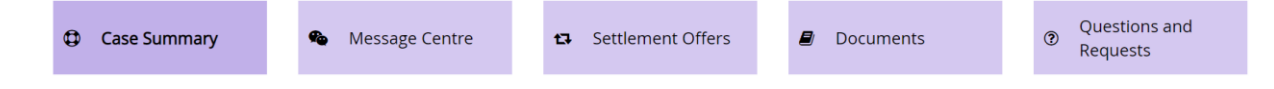

## <span id="page-1-0"></span>Onglet 1 : Résumé du dossier

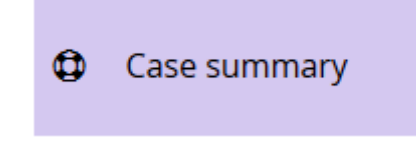

#### **De quoi s'agit-il?**

L'onglet Résumé du dossier donne un aperçu de votre dossier, notamment :

- les noms et les coordonnées des utilisateurs et de leurs représentants (le cas échéant);
- une description de l'objet du différend avec des précisions (dénommé la « Description de la demande »);
- l'étape à laquelle se situe votre dossier;
- si vous avez des dossiers connexes.

#### **Pourquoi l'utiliserais-je?**

Vous pouvez utiliser cet onglet pour consulter les informations décrites ci-dessus, ou pour mettre à jour vos coordonnées ou votre représentant.

#### **Comment puis-je l'utiliser?**

Si vos coordonnées ou votre représentant changeaient, vous pourriez mettre à jour les informations dans cet onglet :

- Si vous souhaitez modifier les coordonnées de l'un des utilisateurs, utilisez le bouton « Mettre à jour l'information du requérant », « Mettre à jour l'information du intervant » ou « Mettre à jour l'information du défendeur ».
- Si vous souhaitez ajouter ou supprimer un représentant, utilisez le bouton « Gérer les représentants ».
- Si vous voulez savoir qui représente une autre partie, vous pouvez afficher le représentant sous la partie ou utiliser le bouton "Afficher les représentants" qui apparaît sous le nom de cette partie.
	- o **Remarque :** Vous ne pouvez pas modifier les informations de l'autre utilisateur ou celles de son représentant.
- [Accéder au guide d'utilisation à l'intention des représentants du TASC ici.](https://www.condoauthorityontario.ca/tribunal/cat-rules-policies-and-guides/?lang=fr)

Update Applicant's info

**Manage Representatives** 

### <span id="page-2-0"></span>Onglet 2 : Centre de messages

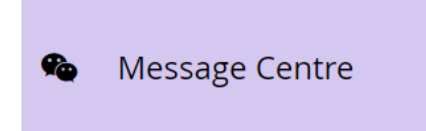

#### **De quoi s'agit-il?**

Dans l'onglet Centre de messages, vous pouvez échanger des messages avec l'autre utilisateur participant à votre dossier.

#### **Pourquoi l'utiliserais-je?**

Cet onglet vous permet de communiquer avec l'autre utilisateur en envoyant des messages. C'est un moyen utile pour communiquer avec l'autre utilisateur participant à votre dossier. Par exemple, vous pouvez en faire usage pour discuter des problèmes et des façons possibles de les résoudre avant de présenter une offre de règlement.

#### **Comment puis-je l'utiliser?**

Les messages sont affichés dans des fils de discussion appelés « sujets ». Vous pouvez voir une liste des sujets existants du côté gauche de l'onglet et accéder à chacun des sujets en cliquant sur son nom. Vous pouvez également créer un nouveau sujet en cliquant sur le bouton « Créer un nouveau sujet ».

Create new Topic O

Lorsque vous publiez un message dans le Centre des messages, l'autre utilisateur recevra une notification par courriel l'invitant à se connecter et à consulter votre message.

#### **Remarques importantes :**

- Après la publication d'un message, vous ne pouvez pas le modifier ni le supprimer.
- Les messages sont limités chacun à 9 000 caractères.
- Toutes les communications publiées dans l'onglet Centre de messages sont privées et confidentielles.

**Conseil :** Votre choix de mots peut influencer la manière dont l'autre utilisateur répond ou participe au processus de négociation. Communiquez de manière positive et respectueuse. Ne vous servez pas du dossier ou du système RDL-TASC pour insulter ou agresser l'autre utilisateur.

### <span id="page-3-0"></span>Onglet 3 : Offres de règlement

#### Settlement Offers 42.

#### **De quoi s'agit-il?**

Dans l'onglet Offres de règlement, les utilisateurs peuvent s'envoyer des offres de règlement, ainsi qu'examiner les offres de règlement faites par l'autre utilisateur et y répondre.

#### **Pourquoi l'utiliserais-je?**

Vous pouvez utiliser cet onglet pour envoyer une offre de règlement à l'autre utilisateur ou pour examiner une offre de règlement envoyée par l'autre utilisateur.

Si un utilisateur accepte l'offre de règlement faite par un autre utilisateur, les deux utilisateurs recevront un accord de règlement généré automatiquement. Cet accord de règlement résoudra le différend, et le dossier sera fermé. Cela signifie que le dossier ne passera ni à l'étape 2 : Médiation, ni à l'étape 3 : Décision du Tribunal.

#### **Comment puis-je l'utiliser?**

Chaque utilisateur peut faire sa propre offre de règlement et mettre à jour son offre de règlement à tout moment. Vous pouvez utiliser cet onglet pour :

- faire une offre de règlement
- mettre à jour votre offre de règlement
- examiner et/ou accepter l'offre de règlement faite par l'autre utilisateur

Lorsque vous faites une offre de règlement, vous pouvez prévisualiser une copie de l'accord de règlement que vous et l'autre utilisateur recevriez si l'autre utilisateur acceptait votre offre. Examinez attentivement ce document avant de finaliser votre offre.

**Conseil :** Vous pouvez résoudre votre différend à l'étape 1 : Négociation seulement si vous et l'autre utilisateur parvenez à vous entendre sur une offre de règlement. Gardez cela à l'esprit lorsque vous rédigez des offres de règlement, car votre choix de mots peut avoir un effet important sur la façon dont l'autre utilisateur envisagera votre offre.

### <span id="page-3-1"></span>Liste de contrôle pour présenter ou accepter une offre de règlement

Avant de faire ou d'accepter une offre de règlement, vous devriez prendre en considération les points suivants :

#### **L'offre de règlement décrit**‐**elle clairement ce qui va se passer?**

Un bon accord de règlement devrait pouvoir être compris sans autre contexte. Il devrait être clair et précis, définir exactement qui sera responsable de quoi, et comprendre les détails, les échéances et les échéanciers pour toute autre mesure à prendre.

#### **L'offre de règlement aborde**‐**t**‐**elle toutes les questions qui font l'objet du différend?**

En acceptant une offre de règlement, les utilisateurs conviennent qu'ils ont réglé toutes les questions en litige. Si un utilisateur accepte l'offre de règlement de l'autre utilisateur, le système RDL-TASC fermera automatiquement le dossier.

C'est pourquoi il est important de s'assurer que l'offre de règlement aborde bien toutes les questions faisant l'objet du différend.

#### **Avez**‐**vous examiné les formules types incluses dans l'accord de règlement, y compris les clauses intitulées « Reconnaissance », « Conformité » et « Vie privée et confidentialité »?**

En faisant ou en acceptant une offre de règlement, vous acceptez les conditions suivantes :

#### **Reconnaissance**

Nous, les utilisateurs, convenons que cet accord de règlement résout complètement les questions qui font l'objet du différend. Nous comprenons que le dossier sera fermé et que le présent accord de règlement ne peut être modifié que si le requérant et le défendeur en acceptent lesdites modifications par écrit.

#### **Conformité**

Si le requérant ou le défendeur ne respecte pas le présent accord de règlement, l'autre utilisateur est alors en droit de déposer une requête auprès du TASC pour lui demander de rendre une ordonnance exigeant le respect de l'accord de règlement. Cette requête doit être déposée dans les six mois suivant le non-respect des conditions du règlement.

#### **Vie privée et confidentialité**

Le présent accord de règlement est confidentiel, ce qui signifie que les utilisateurs ne sont pas autorisés à le divulguer à d'autres personnes ou à en exposer les détails sans l'autorisation de l'autre utilisateur. Les utilisateurs peuvent communiquer une copie de tout document qu'ils ont reçu si cela est exigé par la loi (p. ex. à un organisme public ou un tribunal).

Tout document transmis par le biais du système en ligne du TASC est également confidentiel. Le présent accord, ainsi que toute communication ou tout document se rapportant à ce dossier, ne sera pas publié par le TASC.

### <span id="page-4-0"></span>Onglet 4 : Documents

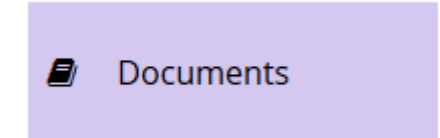

#### **De quoi s'agit-il?**

Dans l'onglet Documents, vous pouvez accéder aux documents ou aux fichiers téléversés dans le dossier. Vous pouvez utiliser cet onglet pour ajouter vos propres documents ou fichiers ici, ou bien pour télécharger les documents ou fichiers que les autres utilisateurs ont ajoutés.

**Remarque importante :** Les documents téléversés dans cet onglet peuvent être vus par tous les utilisateurs.

#### **Pourquoi l'utiliserais-je?**

Vous pouvez utiliser cet onglet pour examiner les documents ajoutés par d'autres utilisateurs ou pour ajouter des documents qui pourraient vous être utiles pendant la négociation.

Les documents téléversés à l'étape 1 : Négociation seront également accessibles aux utilisateurs (et au médiateur) à l'étape 2 : Médiation. Conformément aux Règles de procédure du TASC, il s'agit de documents à caractère privé et confidentiel (ils ne peuvent pas être communiqués à d'autres personnes sans l'autorisation de l'autre utilisateur, même une fois que le dossier est fermé).

#### **Comment puis-je l'utiliser?**

Si vous souhaitez consulter (ou télécharger) un document, cliquez simplement sur le bouton « Télécharger » situé en regard du document.

Si vous souhaitez ajouter (ou téléverser) un document :

- 1. cliquez d'abord sur le bouton « Ajouter un document » situé dans le coin inférieur gauche de l'écran;
- 2. cliquez sur « Parcourir », puis choisissez le document que vous souhaitez téléverser;
- 3. saisissez un nom de document et une description dans les cases;
- 4. cliquez sur le bouton « Ajouter un document ».

**Conseil :** Vous pouvez téléverser les types de fichiers suivants : PDF, DOC, DOCX, TXT, JPEG, PNG, GIF, TIFF, MP3 ou MP4.

Si vous souhaitez modifier un document, vous pouvez cliquer sur le bouton « Modifier ». Cela vous permet de changer le nom ou la description d'un document. Si vous souhaitez modifier le contenu d'un document, vous devez supprimer le document entièrement, puis ajouter un nouveau document.

### <span id="page-5-0"></span>Onglet 5 : Questions et demandes

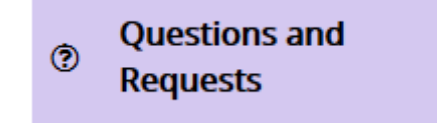

#### **De quoi s'agit-il?**

À l'étape 1 : Négociation, vous pouvez vous servir de l'onglet Questions et demandes pour communiquer avec le personnel du TASC.

#### **Pourquoi l'utiliserais-je?**

Vous pouvez utiliser l'onglet Questions et demandes pour demander de l'assistance technique au personnel du TASC, ou pour signaler un comportement abusif de la part de l'autre utilisateur.

Si vous êtes le requérant, vous pouvez également utiliser cet onglet pour retirer votre requête ou pour faire passer le dossier à l'étape 2 : Médiation.

**Conseil :** Seul le requérant peut retirer la requête ou faire passer le dossier à l'étape suivante.

#### **Comment puis-je l'utiliser?**

Cliquez simplement sur l'une des quatre options disponibles :

#### **1. Retirer ma requête (pour le requérant seulement)**

- o Utilisez ce bouton si vous souhaitez fermer votre dossier. Si vous fermez votre dossier de cette façon, il ne sera plus rouvert à l'avenir.
- **2. Passer à l'étape 2 : Médiation (pour le requérant seulement)**
	- o Utilisez ce bouton pour faire passer votre dossier à l'étape 2 : Médiation. Si vous cliquez sur ce bouton, on vous demandera de payer les frais de 50 \$ pour l'étape 2, puis le TASC désignera un médiateur qui se chargera de votre dossier.
	- o Veuillez noter qu'une fois que le dossier sera passé à l'étape 2 : Médiation, vous ne pourrez plus revenir à l'étape 1 : Négociation.

#### **3. Signaler un abus**

o Utilisez ce bouton pour informer le TASC que l'autre utilisateur se comporte de façon inappropriée (p. ex. comportement agressif, menaçant ou injurieux).

#### **4. Poser une question au personnel du TASC**

o Utilisez ce bouton pour poser une question au personnel du TASC (p. ex. questions sur le processus ou la façon d'utiliser le système). L'autre utilisateur ne peut pas voir ces questions.

**Conseil :** À l'étape 2 : Médiation et à l'étape 3 : Décision du Tribunal, vous pouvez également utiliser l'onglet Questions et demandes pour envoyer une demande directement au membre du TASC affecté à votre dossier. Les autres utilisateurs seront en mesure de voir toutes les demandes que vous envoyez à un membre du TASC par le biais de cet onglet.

### <span id="page-6-0"></span>Avez-vous des questions?

Si vous avez des questions, n'hésitez pas à communiquer avec nous directement :

- Numéro de téléphone (local) : 416-901-9356
- Numéro sans frais : 1 844-880-5341
- Adresse de courriel : CATinfo@condoauthorityontario.ca